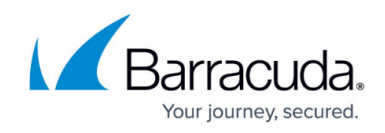

# **Reverting the Firmware in Clustered Units**

#### <https://campus.barracuda.com/doc/42044148/>

The Barracuda Web Application Firewall supports Active-Active setup and Active-Standby setup. To revert the firmware to a previous version in each setup, perform the steps below:

- [To Revert the Firmware in Active-Active Setup](#page--1-0)
- [To Revert the Firmware in Active-Standby Setup](#page--1-0)

### **To Revert the Firmware in Active-Active Setup**

In Active-Active configuration, different Vsites are active on each unit and serving requests for the services configured under each Vsite. Perform the following steps to revert the firmware:

- 1. From the **ADVANCED > High Availability** page of the Barracuda Web Application Firewall 1, set **Failback Mode** to Manual. This will enable the **Failover** button on both the units.
- 2. From the **ADVANCED > High Availability** page of the Barracuda Web Application Firewall 2, click the **Failover** button in the **Clustered Systems** section to move all active Vsite(s) from this unit to the Peer unit (i.e. Barracuda Web Application Firewall 1).
- 3. Ensure the Barracuda Web Application Firewall 1 is Active and serving requests.
- 4. From the **ADVANCED > Firmware Update** of the Barracuda Web Application Firewall 2, click **Revert** next to **Previously Installed Version** in the **Firmware Revert** section. This will take a few minutes and reverts the Barracuda Web Application Firewall 2 to the prior firmware version, and reboots the unit.
- 5. From the **ADVANCED > High Availability** page of the Barracuda Web Application Firewall 1, click the **Failover** button in the **Clustered Systems** section to move all active Vsite(s) from this unit to the Peer unit (i.e. Barracuda Web Application Firewall 2).
- 6. Ensure the Barracuda Web Application Firewall 2 is Active and serving requests.
- 7. From the **ADVANCED > Firmware Update** of the Barracuda Web Application Firewall 1, click **Revert** next to **Previously Installed Version** in the **Firmware Revert** section. This takes a few minutes and reverts the Barracuda Web Application Firewall 1 to the prior firmware version, and reboots the unit.
- 8. From the **ADVANCED > High Availability** page of the Barracuda Web Application Firewall 1, click the **Failback** button in the **Clustered Systems** section. This resumes Vsite(s) that were active on this unit before failover.

#### **To Revert the Firmware in Active-Standby Setup**

In Active-Standby configuration, all configured Vsites are active on one unit and the other unit is ready to handle traffic.Perform step **3** to step **8** to revert the firmware in this setup.

## Barracuda Web Application Firewall

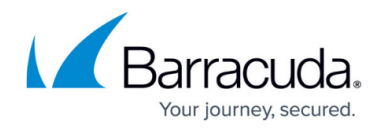

© Barracuda Networks Inc., 2024 The information contained within this document is confidential and proprietary to Barracuda Networks Inc. No portion of this document may be copied, distributed, publicized or used for other than internal documentary purposes without the written consent of an official representative of Barracuda Networks Inc. All specifications are subject to change without notice. Barracuda Networks Inc. assumes no responsibility for any inaccuracies in this document. Barracuda Networks Inc. reserves the right to change, modify, transfer, or otherwise revise this publication without notice.